# **USB PTZ Camera Controller**

# 使用手册**-**简体中文

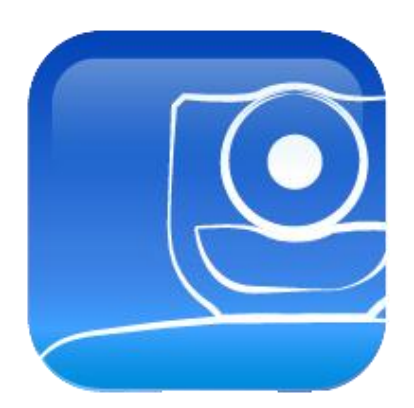

Version 1.0.21

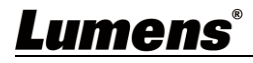

# 目錄

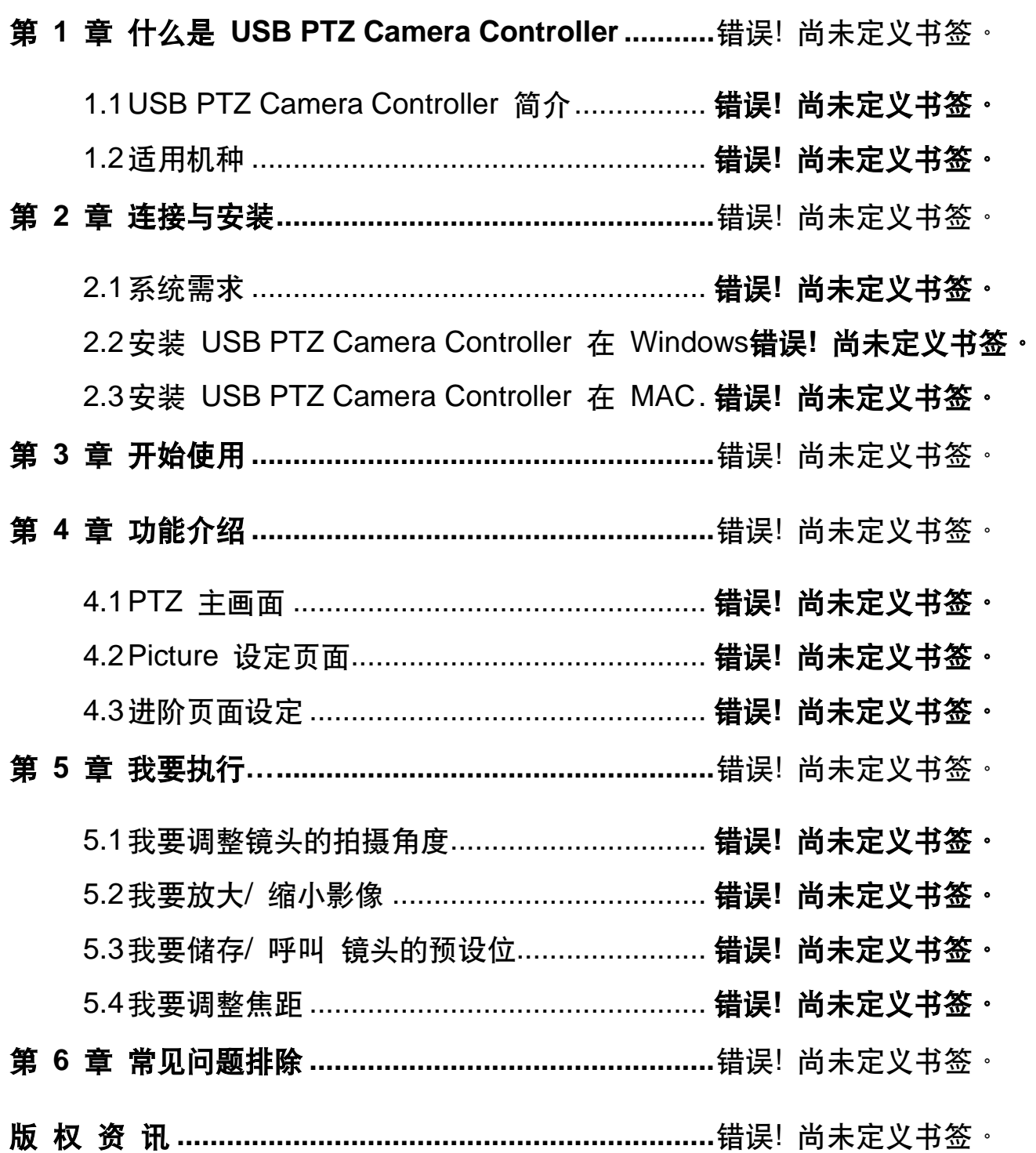

# 第 **1** 章 什么是 **USB PTZ Camera Controller**

## **1.1 USB PTZ Camera Controller** 简介

透过此软件可以对 PTZ 摄像机做控制及设定,以方便软件视频会议时操作摄像机。

## **1.2** 适用机种

请至 Lumens 官网,参考软件兼容列表一览表 *[\(Lumens Software Compatible List\)](https://www.mylumens.com/en/Page/13/lumens-software-compatible-list)*

# 第 **2** 章 連接与安装

- **2.1** 系统需求
	- ◆ OS: Windows7/ 8/ 8.1/ 10
		- CPU: Intel Core 2 Duo 2GHz 以上
		- 内存: 1GB (32-bits)/ 2GB(64-bits) RAM
		- 最小硬盘空间: 1GB 以上
		- **最小分辨率: 1024 x 768**
		- 支援 Direct X 9
	- $\triangle$  OS: MAC OS X 10.8~10.12
		- CPU: CPU: Intel Pentium® 2 GHz Intel Core 2 Duo
		- 内存: 1GB DDR2 667Hz RAM 以上
		- 最小硬盘空间: 1GB 以上
		- 最小分辨率: 1024\*768
		- 24 bit 显示器
		- QuickTime:  $7.4.5 \nLeftrightarrow$

#### **2.2** 安装 **USB PTZ Camera Controller** 在 **Windows**

2.2.1 点选 [setup.exe],然后进入安装画面,依画面指示按 [下一步]

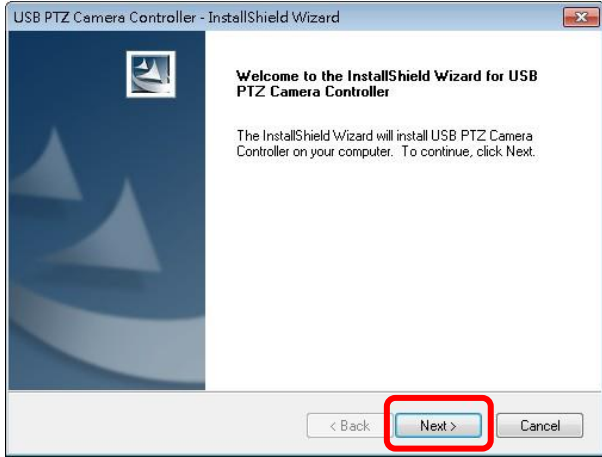

2.2.2 请 [重新启动] 计算机,以完成安装

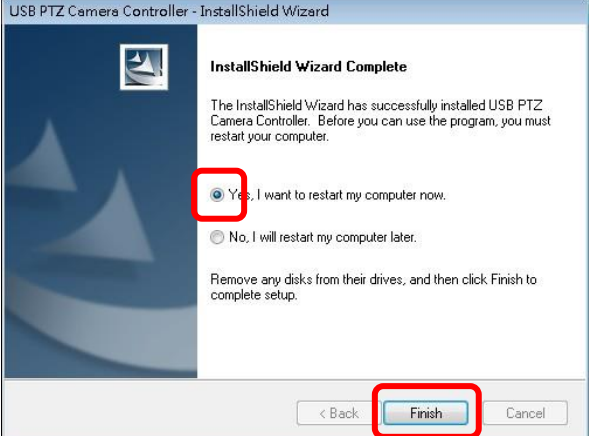

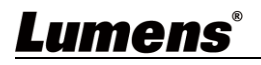

## **2.3** 安装 **USB PTZ Camera Controller** 在 **MAC**

- **2.3.1** 请至 **LumensTM** 网站下载 **USB PTZ Camera Controlle**r 软件
- 2.3.2 将下载文件解压缩后,点选 [USBPTZCameraController.pkg] 执行安装
- **2.3.3** 依屏幕指示执行安装
- **2.3.4** 按 [继续]

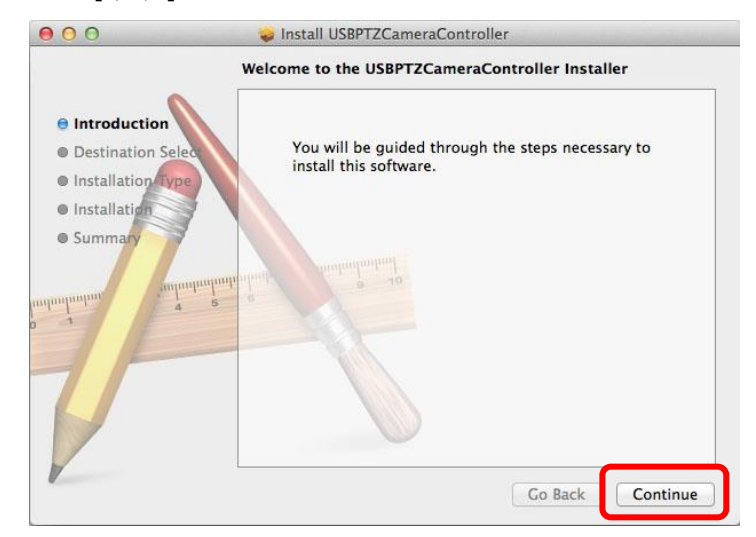

## **2.3.5** 按 [安装]

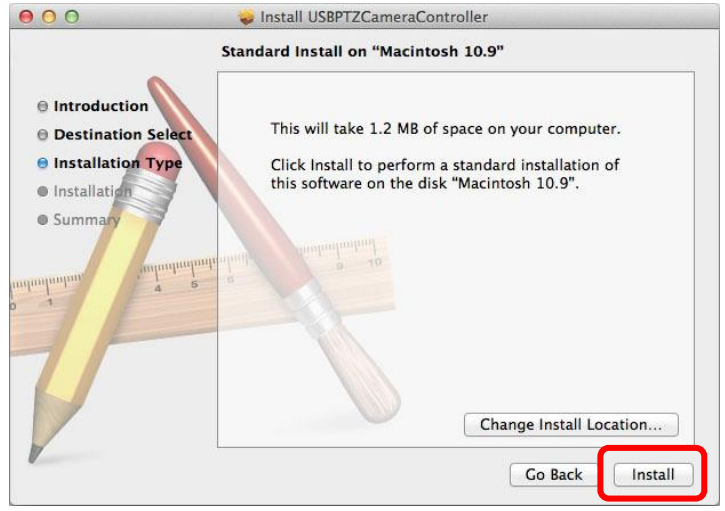

**2.3.6** 输入名称及密码且按 [安装软件]

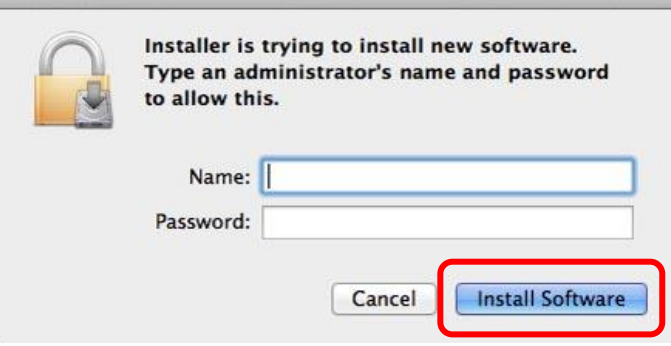

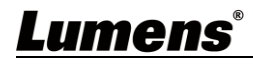

#### **2.3.7** 按 [继续安装]

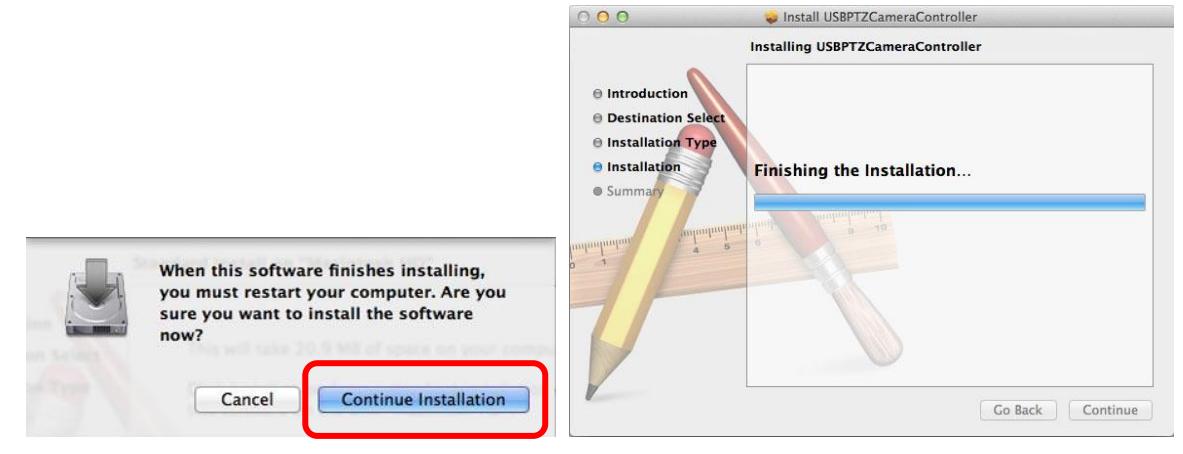

## **2.3.8** 按[重新启动] 以完成安装软件

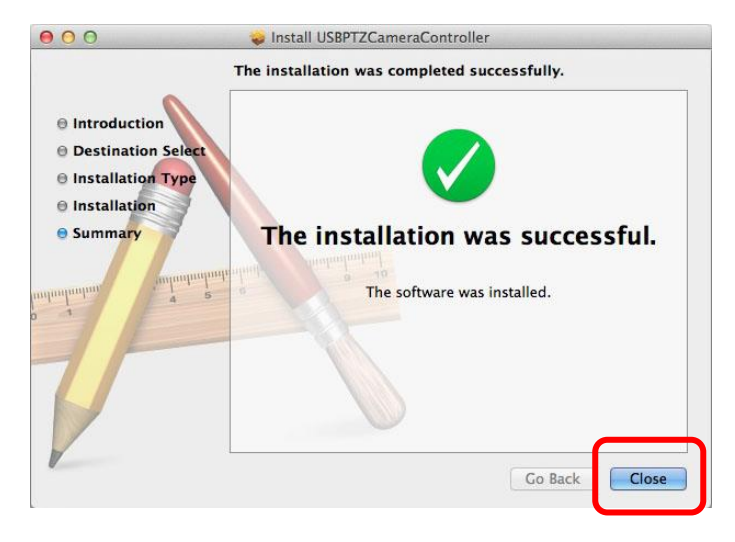

# 第 **3** 章 開始使用

开始使用前**,** 务必确认摄像机安装完成**,** 视频会议开始后**,** 再打开 **USB PTZ Camera Controller**。

## **4.1 PTZ** 主画面

此页面提供摄像机常用之操作功能

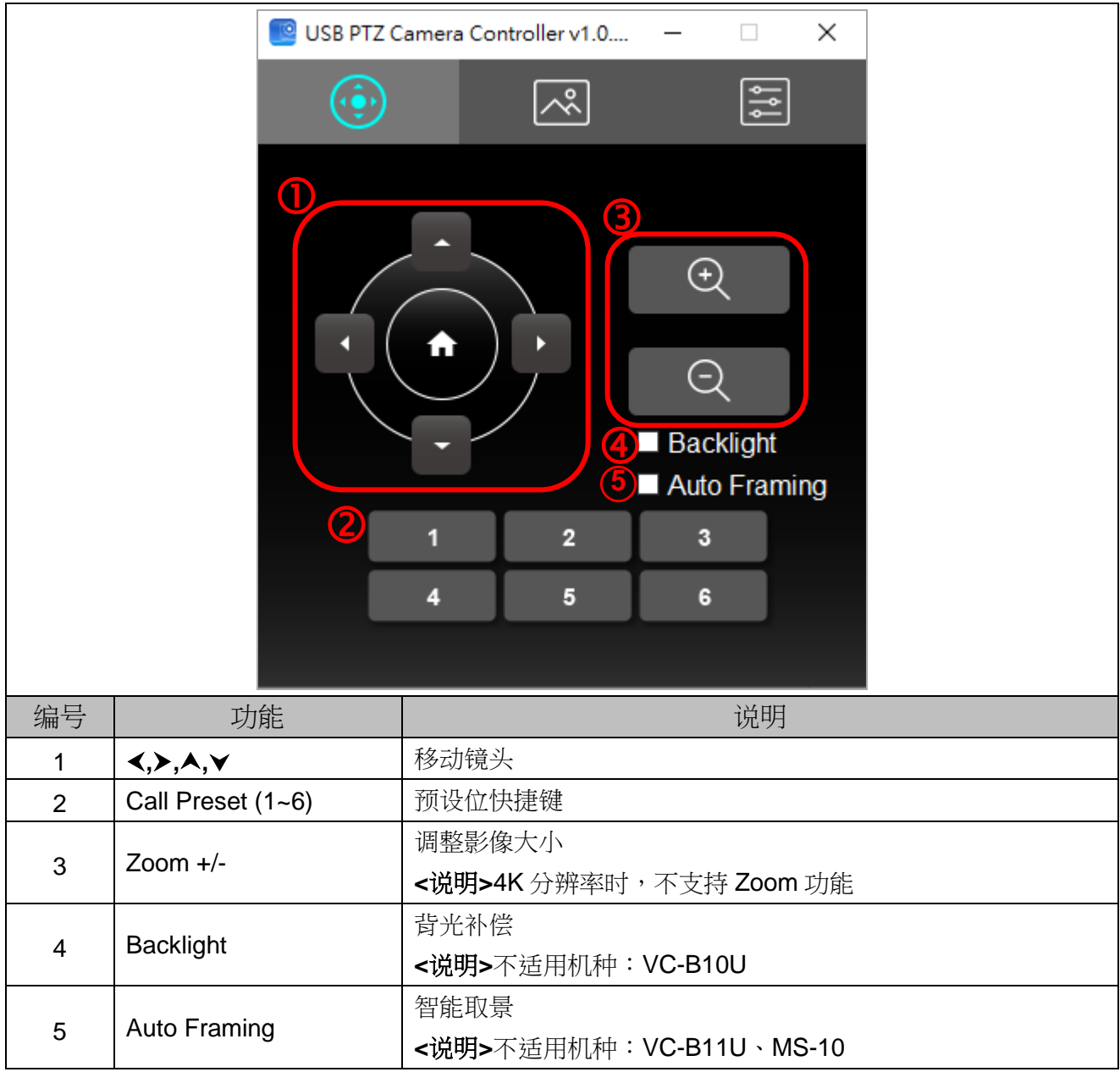

# **4.2 Picture** 设定页面

此页面可修改影像质量之相关参数

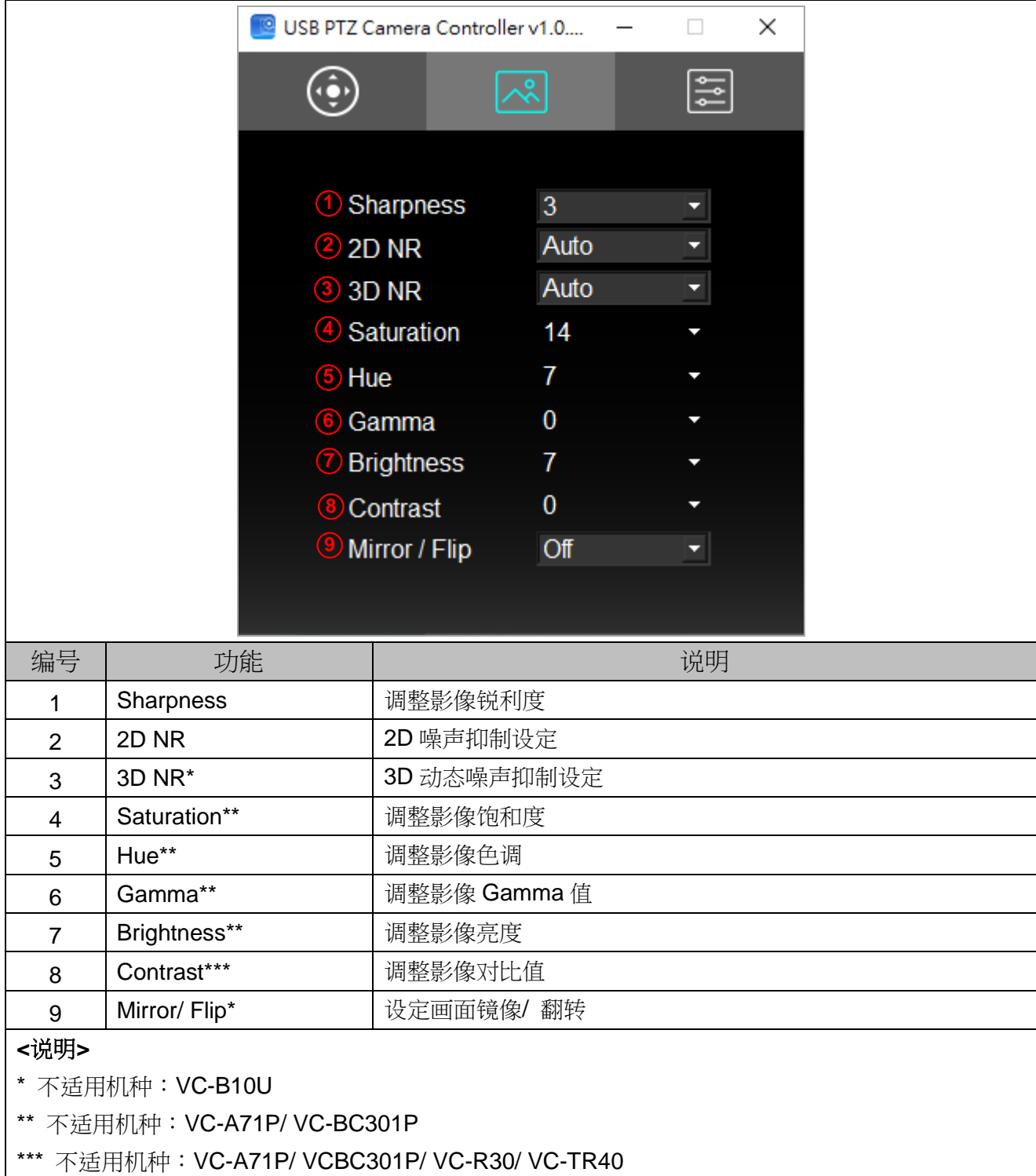

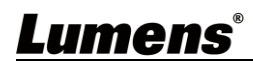

## **4.3** 进阶页面设定

此页面提供摄像机进阶功能及设定

**4.3.1** 功能支持列表

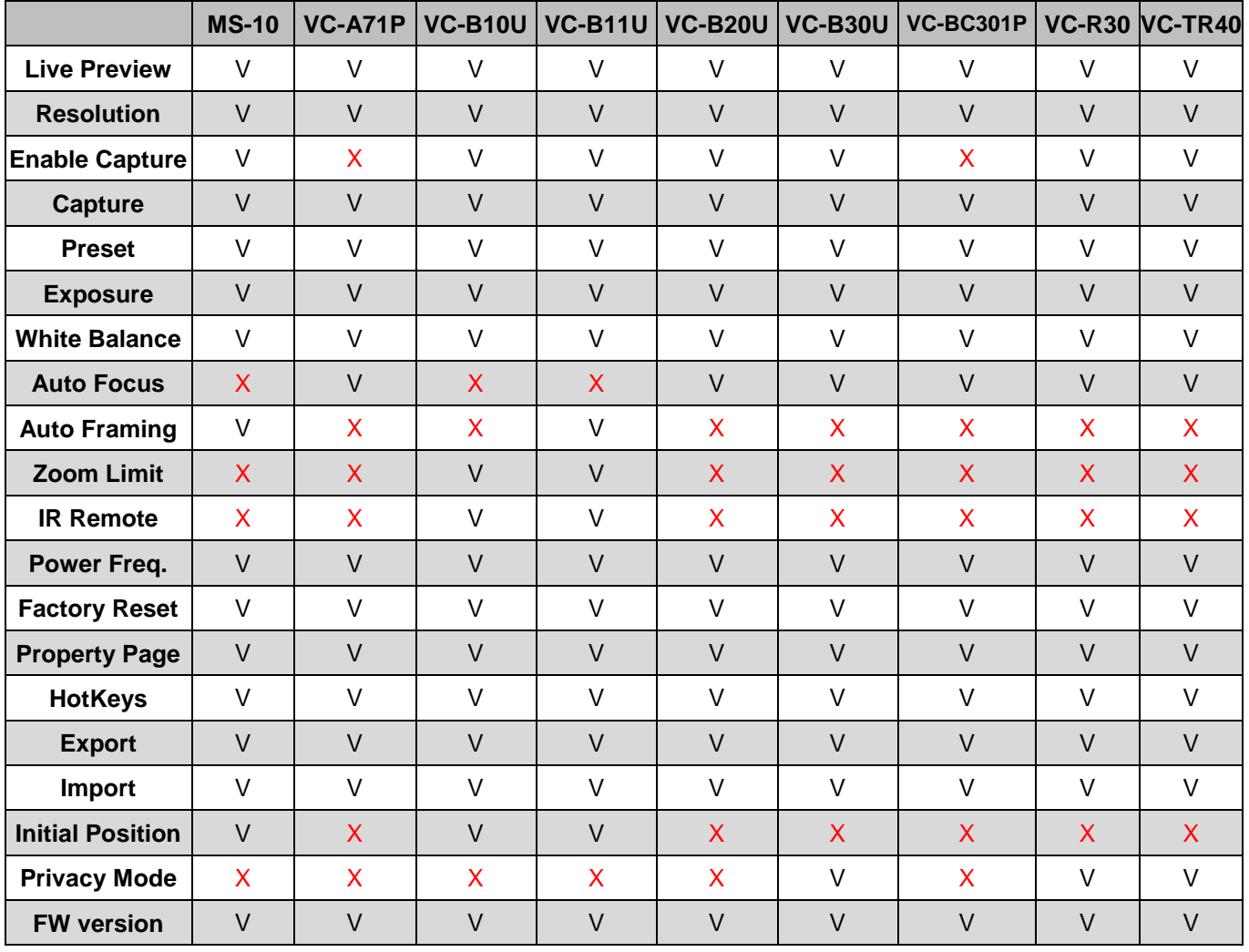

## **4.3.2** 进阶页面功能说明

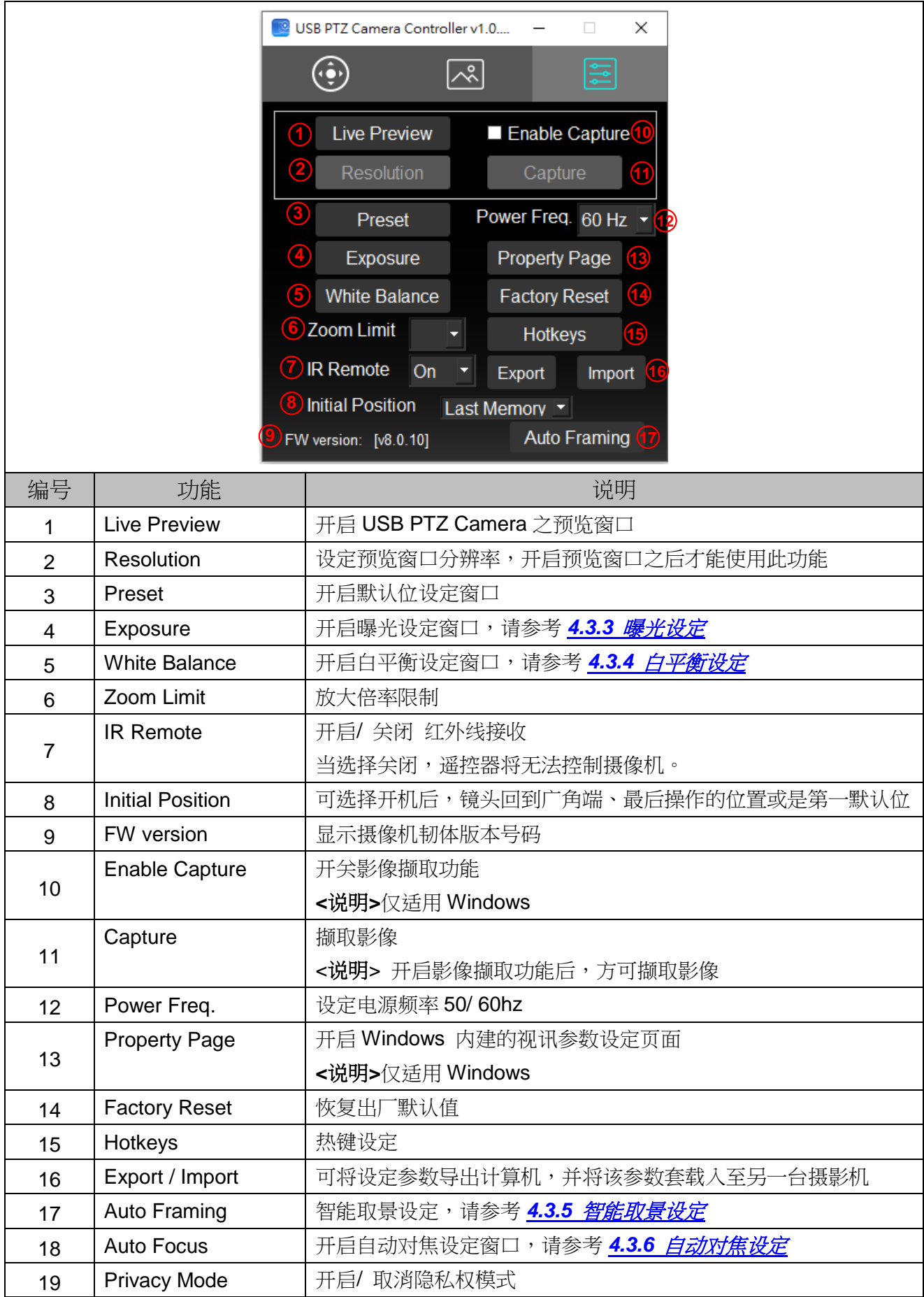

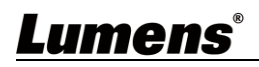

## **4.3.3** 曝光设定

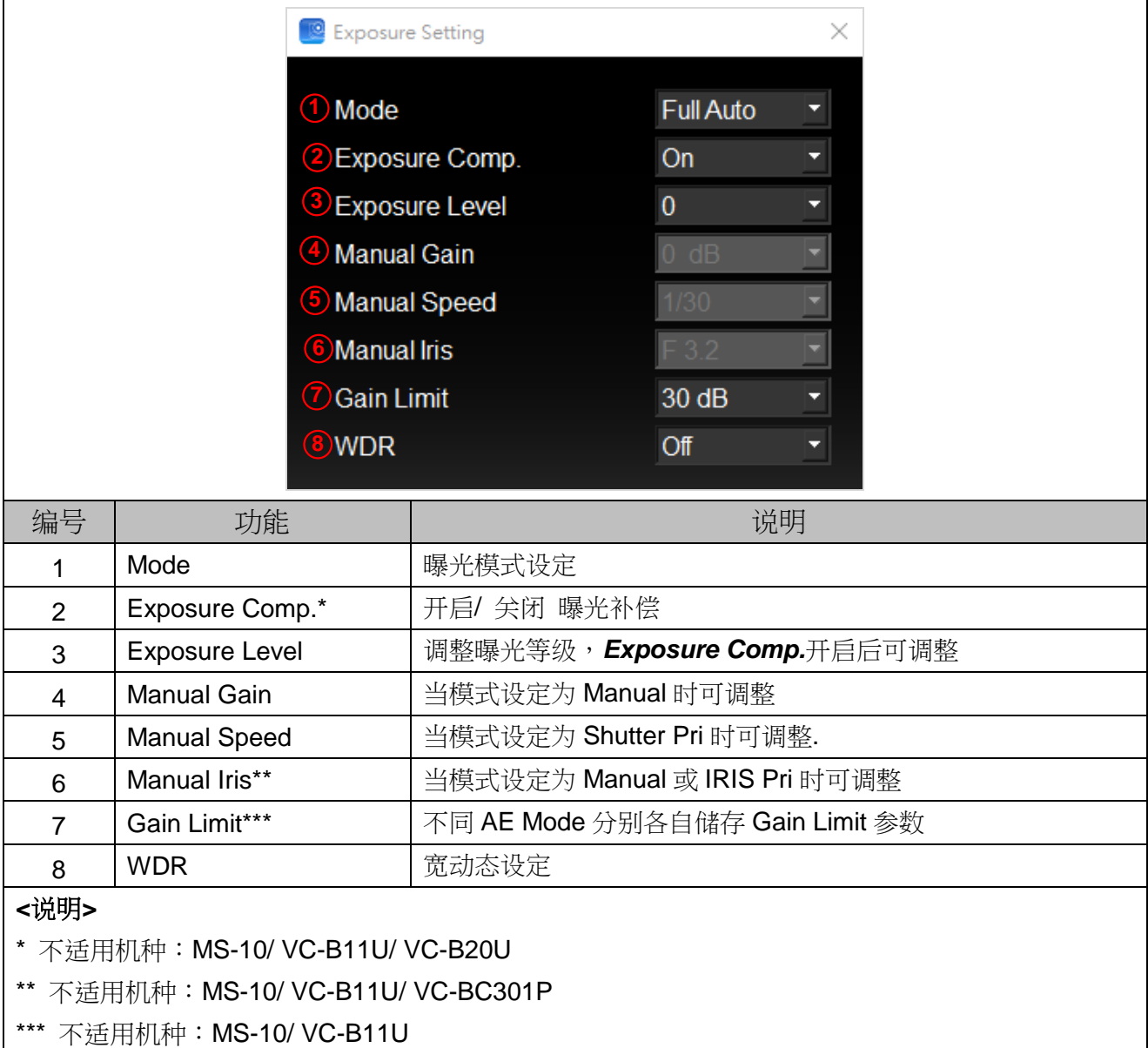

## **4.3.4** 白平衡设定

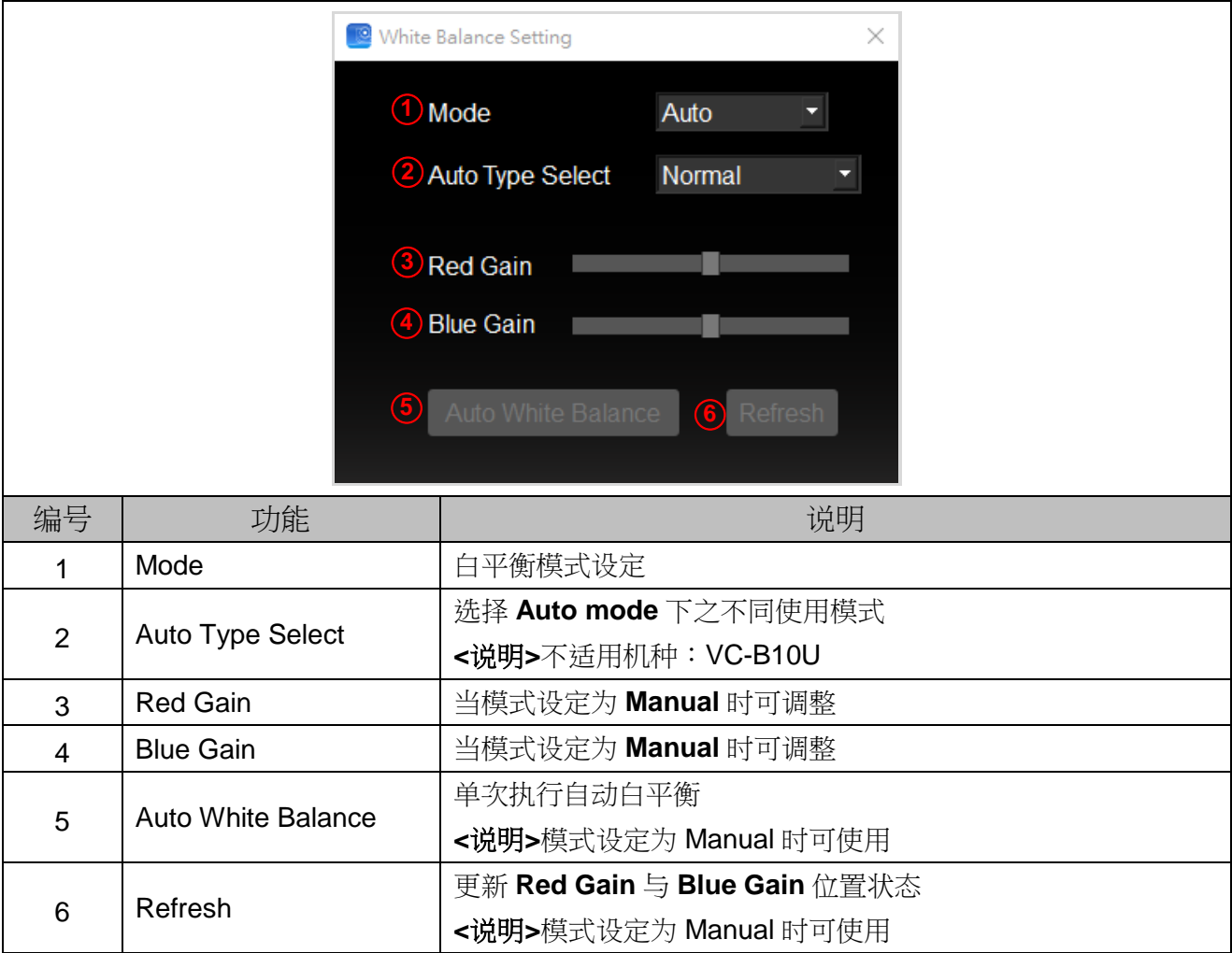

## **4.3.5** 智能取景设定

## 适用机种:MS-10/ VC-B11U

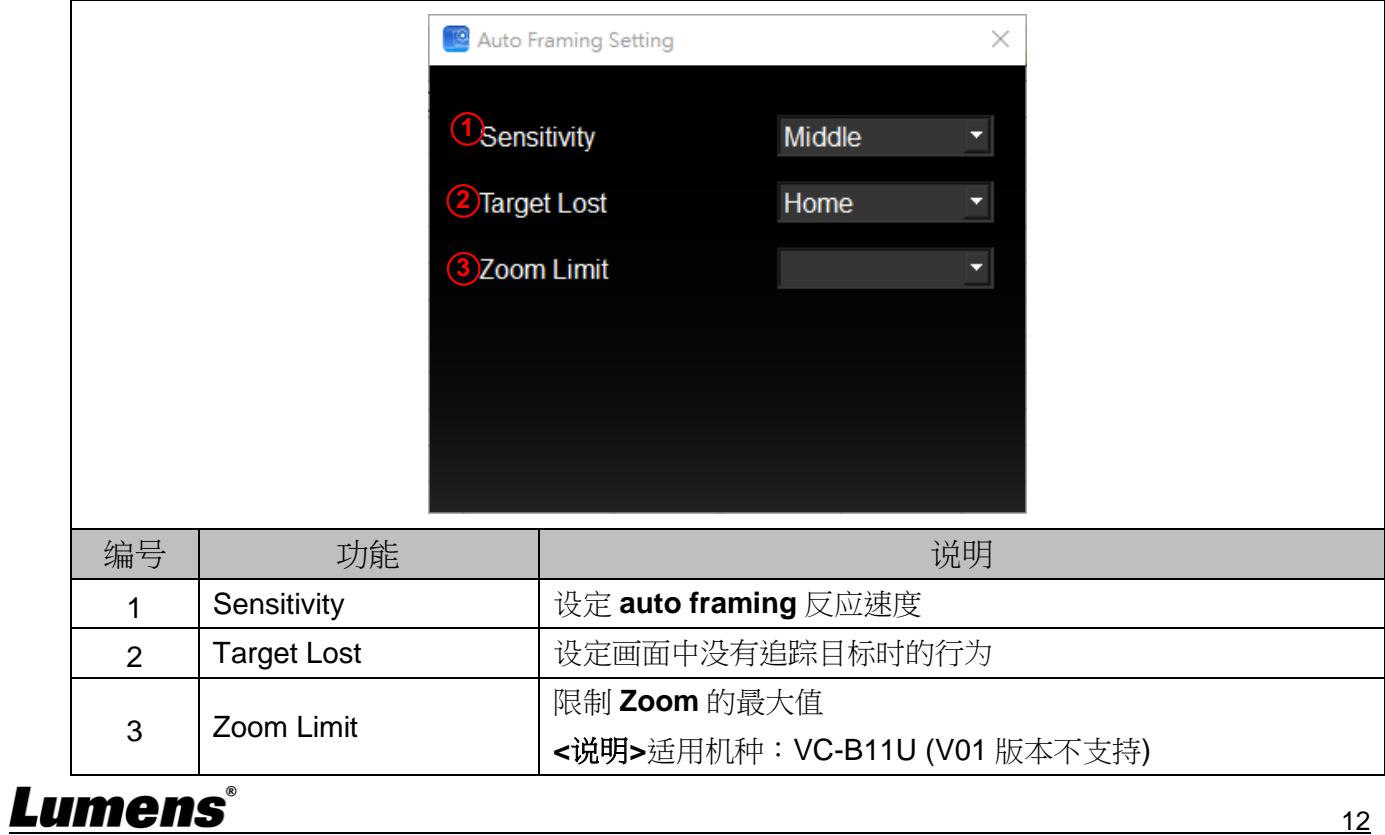

## **4.3.6** 自动对焦设定

#### 适用机种:VC-A71P/ VC-B30U/ VC-R30/ VC-TR40

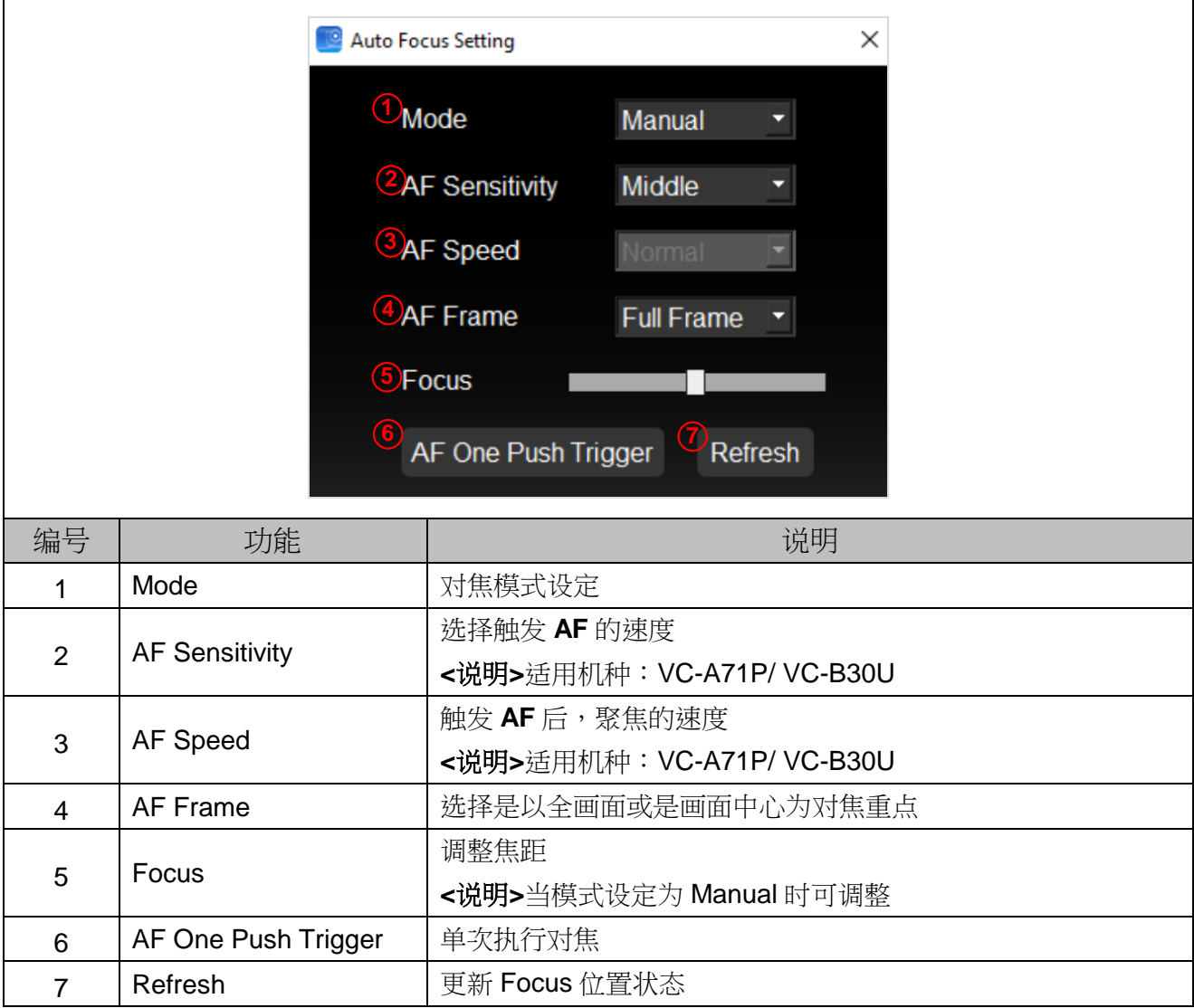

# 第 **5** 章 我要执行**…**

**5.1** 我要调整镜头的拍摄角度

**5.1.1** 切换到 PTZ 页面 5.1.2 按 **[ ≺.>,▲.**▼ ] 调整镜头,直到影像显示需求角度

#### **5.2** 我要放大**/** 缩小影像

**5.2.1** 切换到 PTZ 页面

- **5.2.2** 按 [ + ] 放大影像
- **5.2.3** 按 [ ] 缩小影像

#### **5.3** 我要储存**/** 呼叫 镜头的预设位

- **5.3.1** 快速执行预设位切换 5.3.1.1 切换到 PTZ → 页面 5.3.1.2 按 [1~6] 任一键, 切换镜头角度
- **5.3.2** 预设位切换
	- 5.3.2.1 切换到进阶设定 图 页面 5.3.2.2 按 [Preset] 开启默认位设定窗口 5.3.2.3 选择默认位号码 [0~127] 5.3.2.4 按 [Call Preset] 执行切换
- **5.3.3** 储存预设位

5.3.3.1 切换到进阶设定 | 三 页面 5.3.3.2 按 [Preset] 开启默认位设定窗口 5.3.3.3 按 **[ ≺, ≻, ∧, ∨** ] 调整镜头 5.3.3.4 按 [+/-] 调整影像 5.3.3.5 选择默认位号码 [0~127] 5.3.3.6 按 [Set Preset] 储存预设位

#### **5.4** 我要调整焦距

**5.4.1** 切换到进阶设定 页面 **5.4.2** 按 [Auto Focus] 开启自动对焦设定窗口 **5.4.3** 选择模式为 [Manual] **5.4.4** 调整 [Focus] **5.4.5** 完成后按窗口右上角 [x] 离开

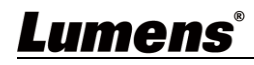

本章说明使用 USB PTZ Camera Controller 时常遭遇的问题,提供建议解决方案, 仍无法解决问题时,请洽经销商或服务中心。

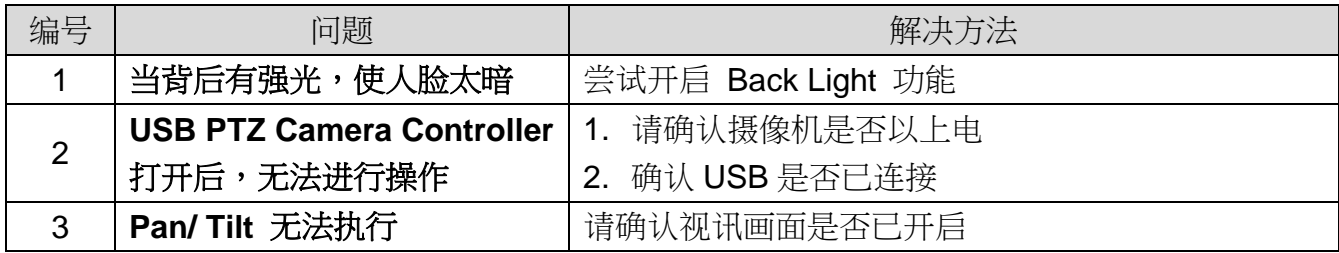

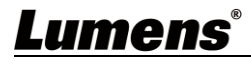

# 版 权 资 讯

版权所有© Lumens Digital Optics Inc.保留所有权利。

Lumens 为 Lumens Digital Optics Inc.正进行注册的商标。

若未获得 Lumens Digital Optics Inc.之书面同意,不得以任何方式复制、重制、或传送本档,除非因为购买本产品 可复制本文件当备份。

为了持续改良产品,本文件内之信息可能变更,恕不另行通知。

为完整解释或描述本产品如何使用,其他产品或公司的名称可能会出现在本手册中,因此没有侵权之意。

免责声明:对于本档可能之技术或编辑错误或遗漏;提供本文件、使用或操作本产品而产生意外或关连性的损坏, Lumens Digital Optics Inc. 恕不负责。